# **Moodle: Instant Messaging**

Last Modified on 01/18/2024 5:34 pm EST

**Moodle has a built-in instant messaging system** that all Moodlers can use to send IMs to their teachers and classmates. It works like Slack, Teams and other IM systems: if you message someone who is currently logged in, they see a pop-up notification and can respond immediately; otherwise, the message is stored unread and they can reply the next time they log in.

#### Before you start, you will need:

• to be enrolled in a Bryn Mawr Moodle course

### **View Messaging**

• From any Moodle page, click on O (Toggle messaging drawer) next to your initials or picture in the top menu bar to open Messaging.

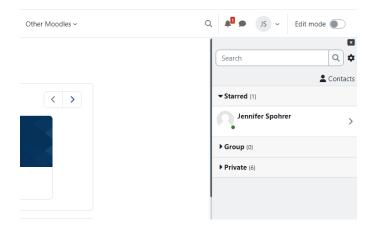

- Chats are divided into **Starred** (chats you've starred), **Group** (group chats), and **Private** (one-on-one chats) -- click a category to expand it, then click a chat to open it.
- Your name will be listed under Starred, click it to go to a personal space where you can post notes to yourself, etc.

**Note:** You cannot initiate chats with new people from this window. Instead, **go to their profile page**, as described in the next section.

### Start messaging someone

To start an IM chat with someone new (that is, who hasn't already messaged you):

- 1. Open a course you are both enrolled in.
- 2. Click Participants.
- 3. Click the person's name to open their profile.
- 4. Click *Q* Message at the top of the profile page to open a chat with them in the Messaging window.

If the Message option is not available, click I Add to contacts to send the person a contact request. If they approve it, you will be able to start messaging them.

# **Messaging settings**

Click the 🕸 (gear icon) inside Messaging to view and adjust your settings:

- The Privacy settings determine who can message you:
  - **My contacts and anyone in my courses** (default) -- your teachers and classmates can IM you from your profile page.
  - **My contacts only** -- your teachers and classmates must request to add you to their contacts; if you approve, they will be able to message you.
- Turn **Email** on if you want to receive email notifications about messages. (This is most useful if you don't log in to Moodle often and won't see that messages are waiting.)
- Turn Use enter to send on if you want to send with the keyboard rather than having to click send.

# **Questions?**

If you have any additional questions or problems, don't hesitate to reach out to the Help Desk!

Phone: 610-526-7440 | Library and Help Desk hours Email: help@brynmawr.edu | Service catalog Location: Canaday Library 1st floor